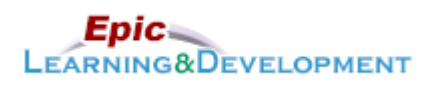

## **MyLearning Instructions for eLearning**

Audience: Regions Medical Students & Residents **Last updated: 03/23/2023** Last updated: 03/23/2023

Follow the instructions below to access and complete your online training prior to your rotation. *If you are a current employee with us, skip steps 1-3 and go to the last page for MyLearning login instructions.* Thanks!

1. Click this [Link](https://healthpartners.csod.com/selfreg/register.aspx?c=epic%20student%20self-registration%20generic) to access the *Registration* page.

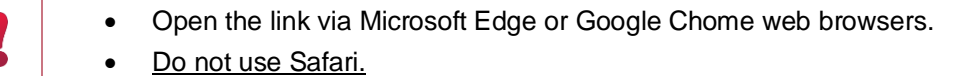

- 2. Complete the required fields, **First Name**, **Last Name,** and **Email Address**.
- 3. Create a **password**.
- 4. The Welcome page appears. From *Inpatient* section, select the **Clinician** button.

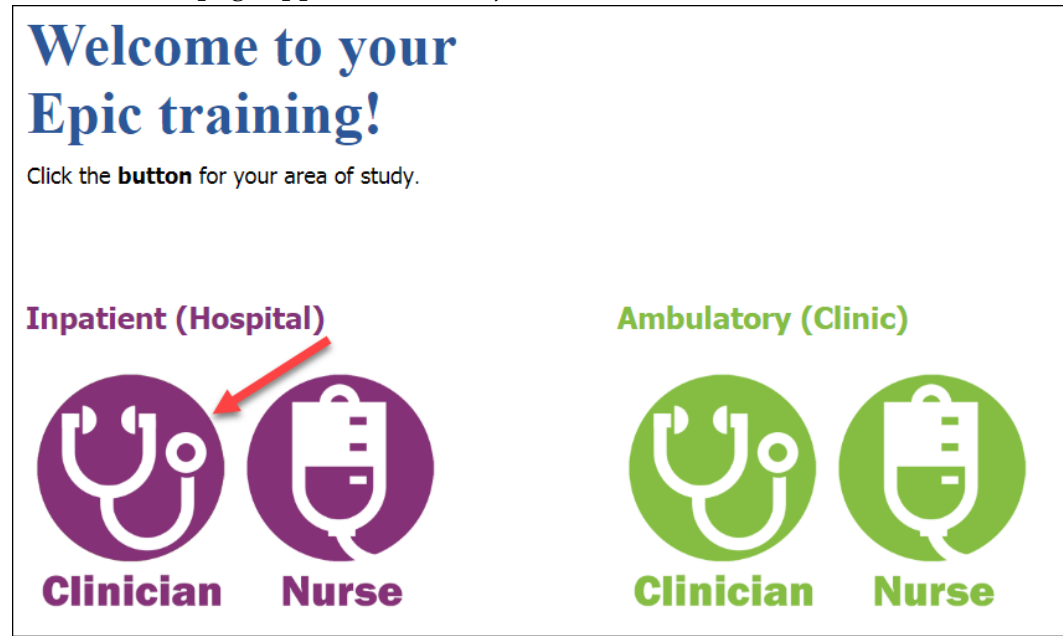

5. Next, the Curriculum links will appear. Use the table below to determine what training is best for you.

## **Have you used Epic before?**

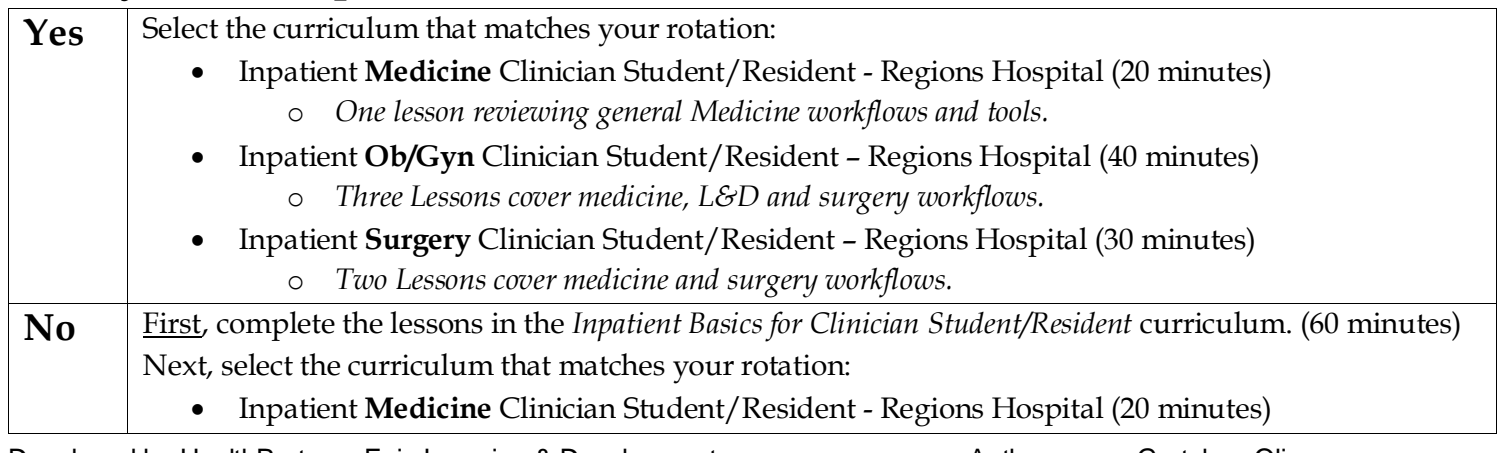

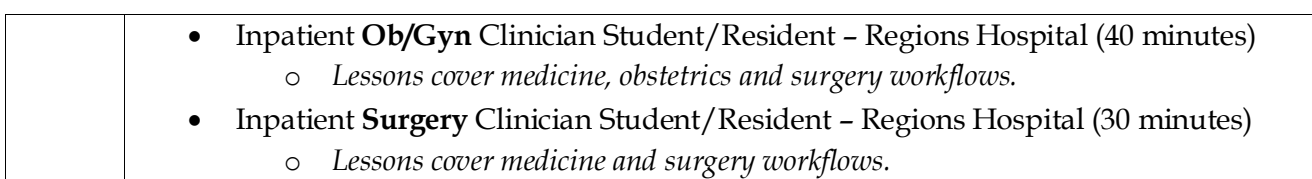

6. After clicking the correct Curriculum, click the **Request** button.

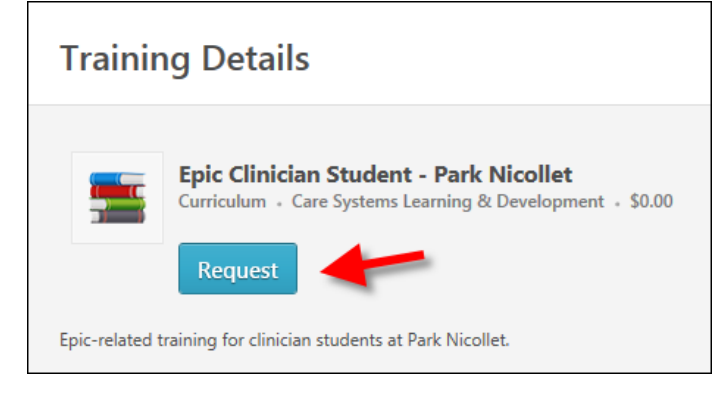

7. Click the **Open Curriculum** button.

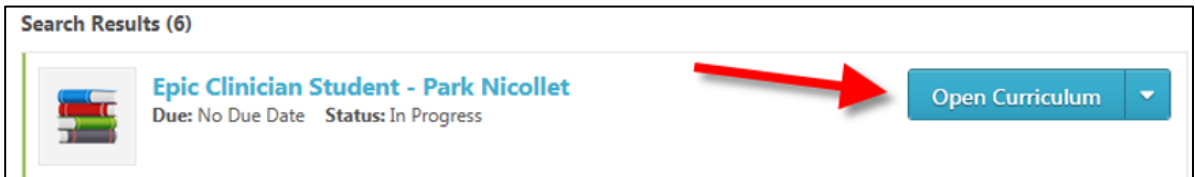

8. Click the **Activate** button for the first lesson.

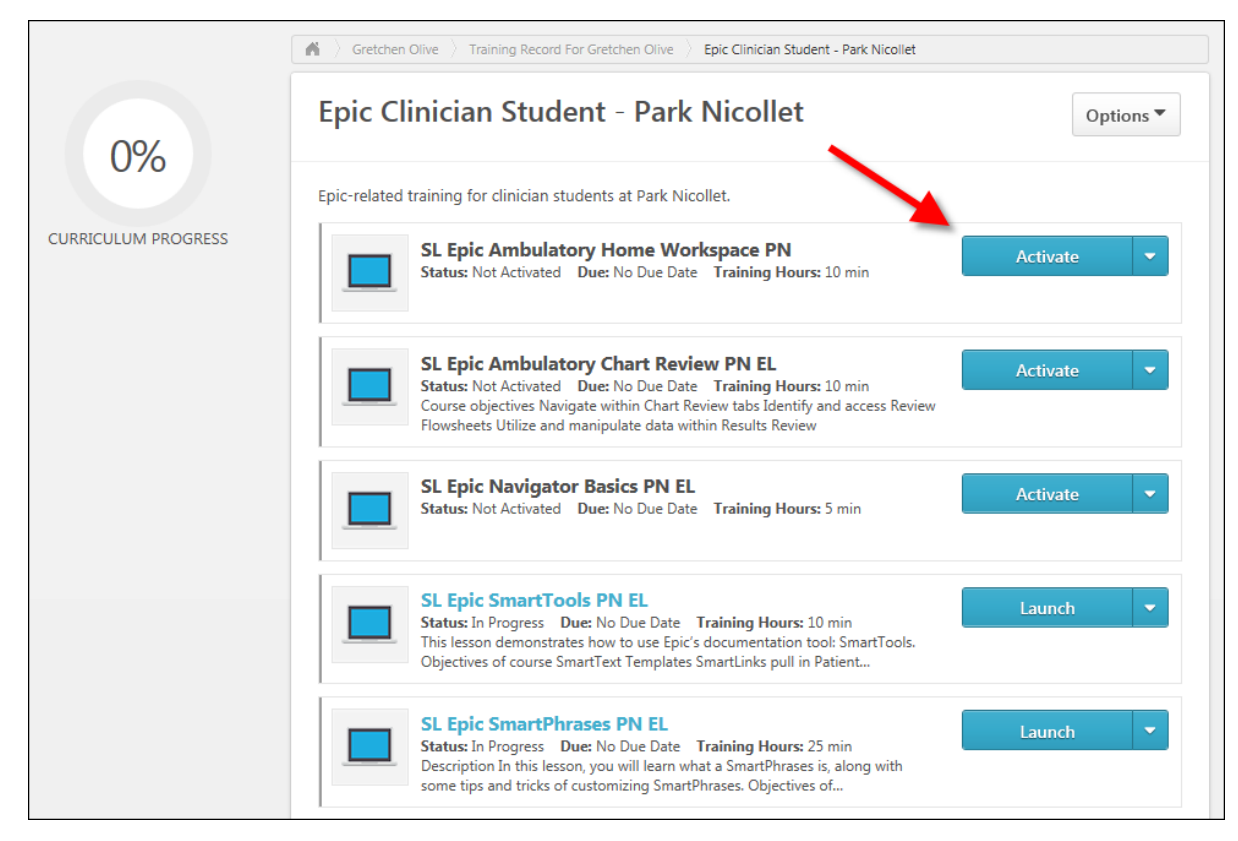

9. The button name will change to *Launch*. Click the **Launch** button to open the lesson.

Developed by HealthPartners Epic Learning & Development. Author name: Gretchen Olive This material contains confidential and copyrighted information of Epic Systems Corporation. 2 of 5 10. Once you have completed the lesson, the button name will change to *View Certificate*. You do not need to view or do anything with the Certificate.

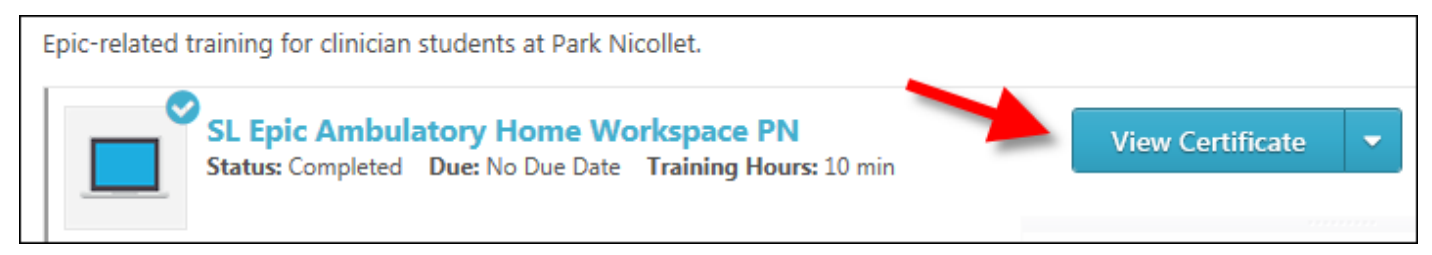

11. Repeat the Activate, Launch process for each lesson in your list.

## **Returning to the lessons**

- 1. Return to the login screen using [this Link.](https://healthpartners.csod.com/selfreg/register.aspx?c=epic%20student%20self-registration%20generic)
- 2. Click **Login here** to right of the text, *Already a user?*

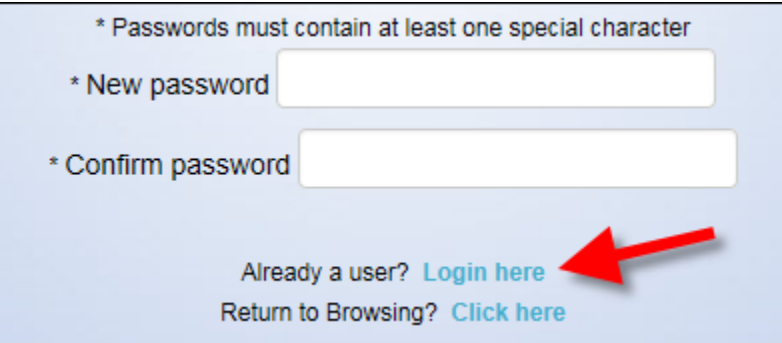

3. Log in with your **Username** (your email address) and the **Password** you created.

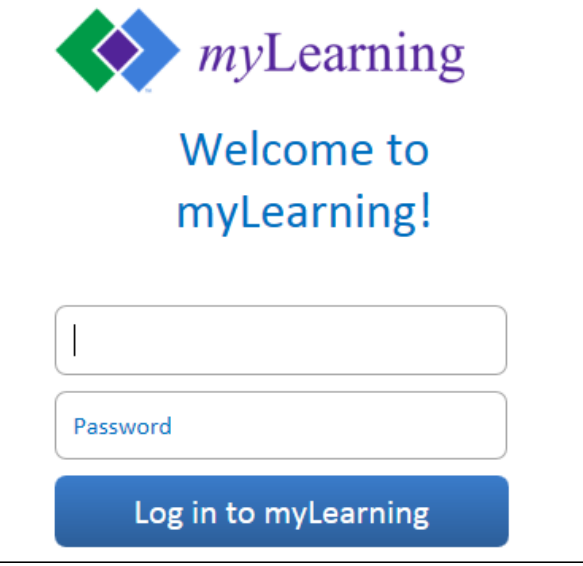

4. You are brought back to the *Welcome to your training* page. On the right side of this page, in the *My Training* section, click the **Open Curriculum** link.

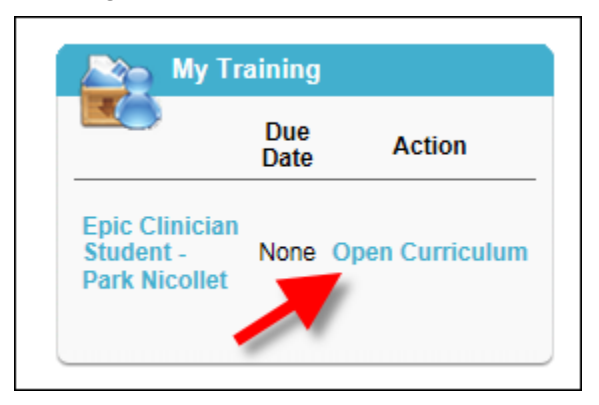

5. Continue working on the lessons.

If you are a current employee, but don't have remote access, follow these directions to access myLearning from home.

- 1. Open the [myinfo.healthpartners.com](https://myinfo.healthpartners.com/my.policy) page.
- 2. If you don't know your myInfo login (different than your normal computer login), call the helpdesk. 952-967-7000.
- 3. Once you are logged into myinfo, click on myLearning.

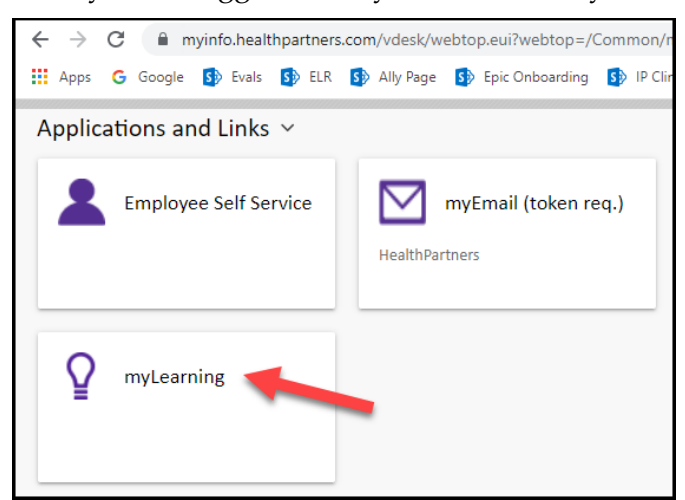

- 4. Login to myLearning with your normal user ID and password.
- 5. From the Epic Training menu, select External Student Portal page.

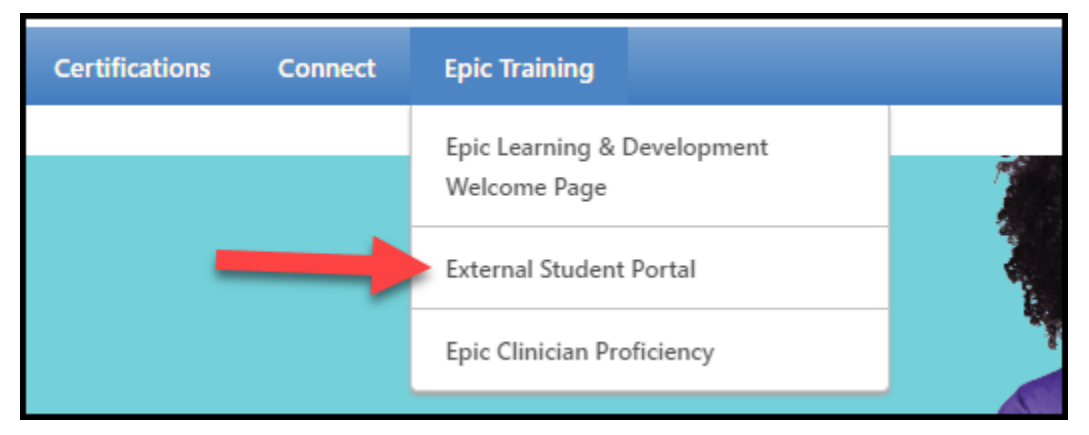

6. Return to step 4 on the first page of this document.